# Managing e-Invoices...

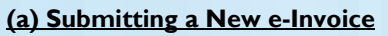

- (i) Log on to Vendors@Gov.
- (ii) Click on Create e-Invoice.

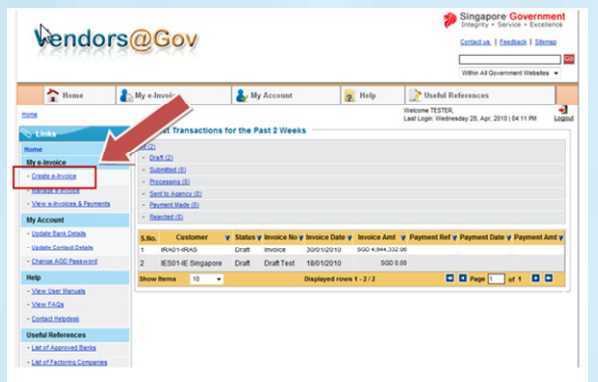

## (iii) The Create e-Invoice screen will open.

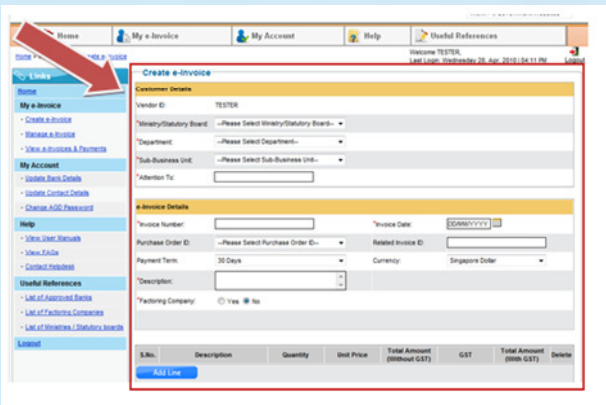

- (iv) You may then fill in the details.
- (v) Click on Submit.

### (b) Re-submitting a Rejected e-Invoice

(i) Click on the  $Manage$  e- $Invoice$  link.

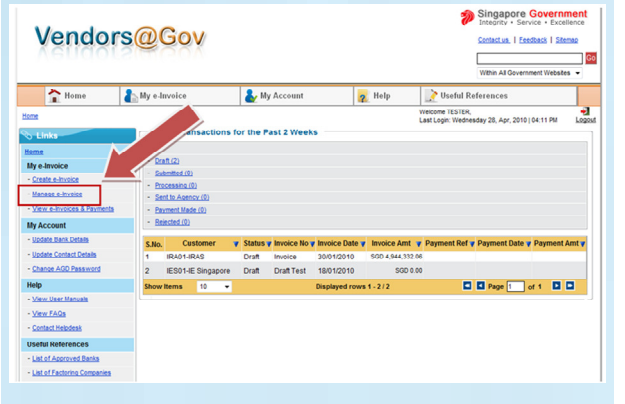

#### (ii) Click on the  $Notepad *lcon* next to the invoice.$

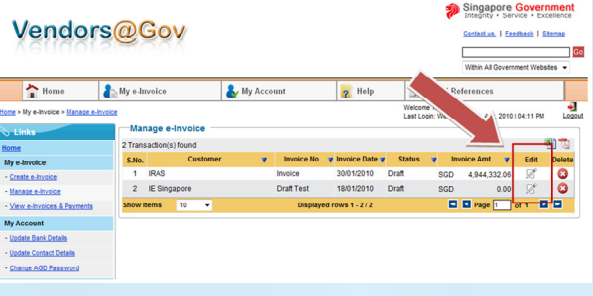

#### (iii) Edit e-Invoice screen will open.

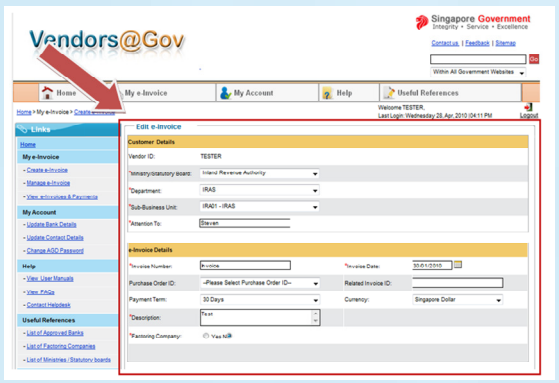

- (iv) You may then amend the details of your e-invoice.
- (v) Click on Submit.

## (c) Viewing Payment Details

- (i) Log on to Vendors@Gov.
- (ii) Click on View e-Invoices & Payments.

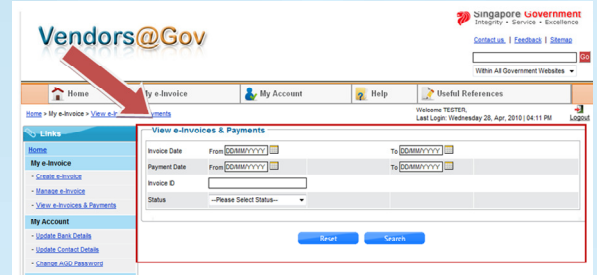

- (iii) Enter the search criteria.
- (iv) Click on Search button.
- (v) Click on **Excel or PDF** icon to download the information in the preferred format. You can then view the payment details of your e-invoices.

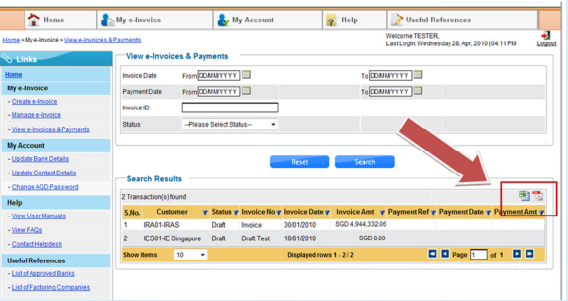

- (vi) Payment details are available for e-invoices paid during the past 2 months.
- (vii) For further queries, you may contact the liaison officer of the respective client agencies.